# **TÀI LIỆU HƯỚNG DẪN SỬ DỤNG CHỨC NĂNG NH NĂNG MỚI HỆ THỐNG THÔNG TIN MỘT CỬA ĐIỆN TỬ**

*(Co quan, đon vi* 

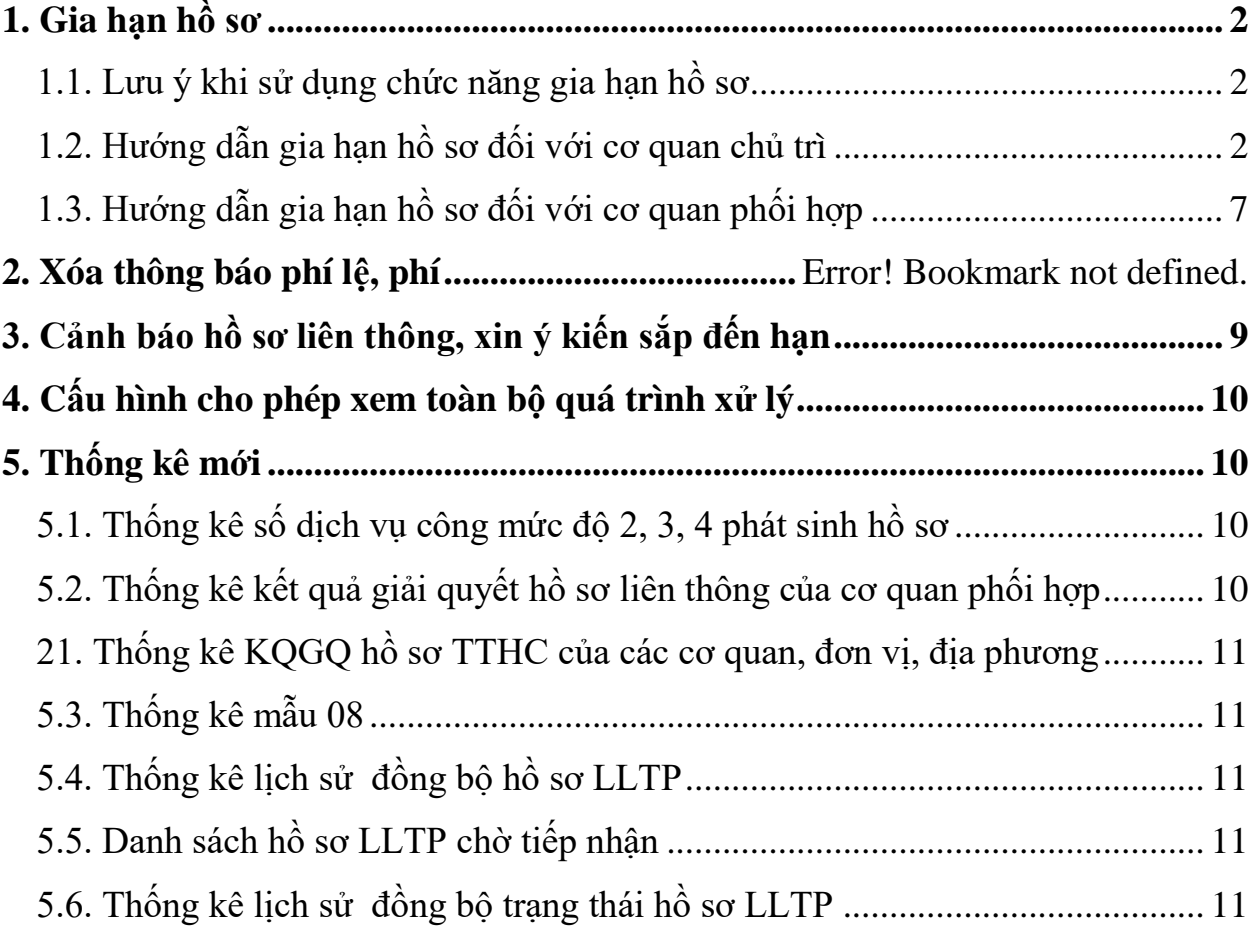

<span id="page-1-0"></span>**1.1.** Lưu ý khi sử dụng chức năng gia hạn hồ sơ

<span id="page-1-1"></span>- Gia hạn hồ sơ thực hiện theo quy định tại Khoản 9 Điều 19 Nghị định số 61/2018/NĐ-CP về thực hiện cơ chế một cửa, một cửa liên thông trong giải quyết thủ tục hành chính và Điều 12 Quyết định số 09/2021/QĐ-UBND ngày 23/8/2021 của UBND tỉnh Khánh Hòa về Ban hành Quy chế tổ chức và hoạt động của bộ phận Một cửa trên địa bàn tỉnh Khánh Hoà.

- Các thao tác gia hạn không làm thay đổi vị trí bước trên quy trình.

- Không áp dụng tính năng gia hạn hồ sơ trong 05 trường hợp sau:

 $+ H\dot{\delta}$  so đang dừng tính.

+ Hồ sơ có thời gian giải quyết còn lại nhỏ hơn 01 ngày *(so sánh đến giờ*, *phút)* so với ngày hẹn trả.

 $+ H\dot{\delta}$  sơ đã gia hạn một (01) lần.

 $+ H\dot{\delta}$  sơ đã giải quyết xong.

 $+$  Hồ sơ chờ giao trả.

# 1.2. Hướng dẫn gia hạn hồ sơ đối với cơ quan chủ trì

<span id="page-1-2"></span>**Bước 1: Chuyên viên** thực hiện **[Xử lý/xem chi tiết]** hồ sơ cần gia hạn. Chon Tab [**Gia hạn hồ sơ**], chọn nút **Đề xuất gia hạn**

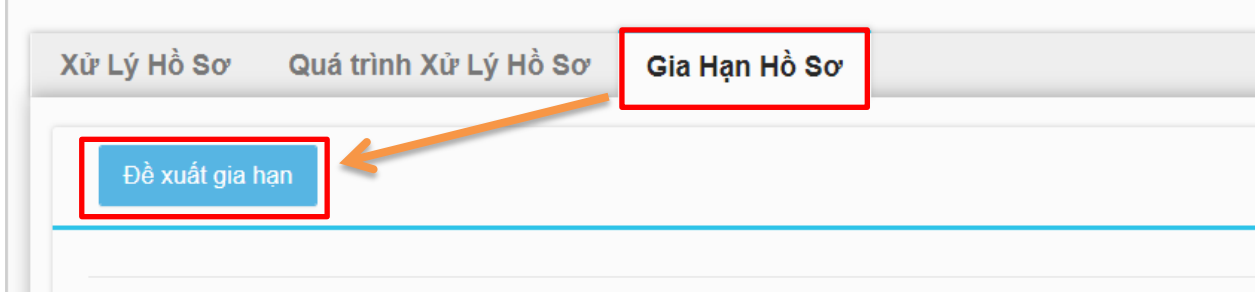

### Thao tác như sau:

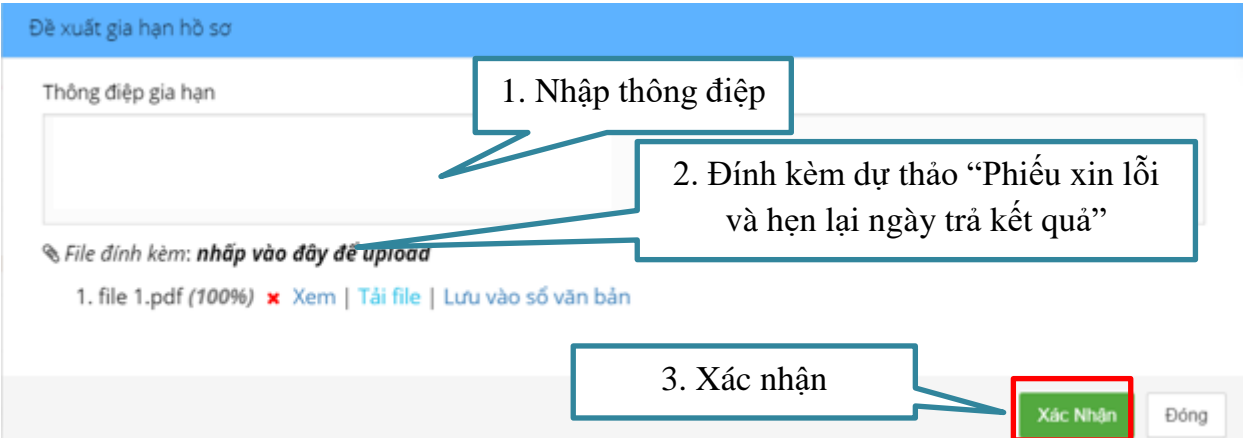

Hệ thống tự động gửi thông báo đề xuất gia hạn đến lãnh đạo (quyền **TPhongCoDau**) để duyệt hoặc không duyệt gia hạn.

- Thông tin gia hạn sẽ được liệt kê ở Tab [**Gia hạn hồ sơ**]

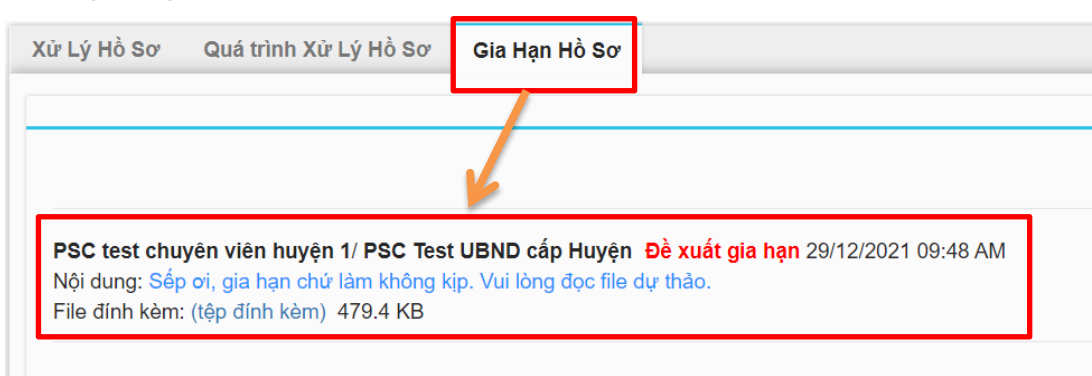

- Các hồ sơ có sử dụng tính năng gia hạn sẽ được ghi nhãn ở cột trạng thái hồ

#### sơ.

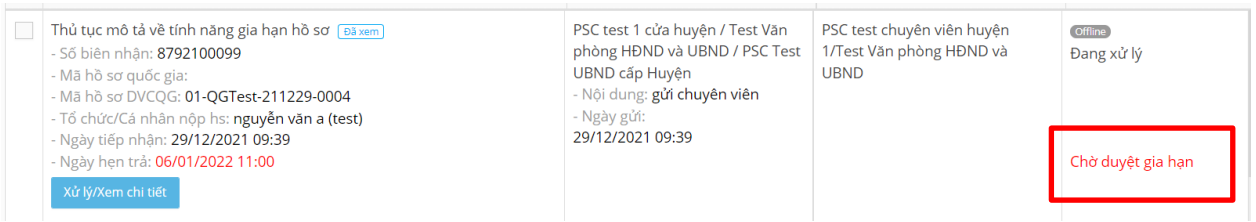

### - Nhóm menu thông tin các trạng thái hồ sơ gia hạn:

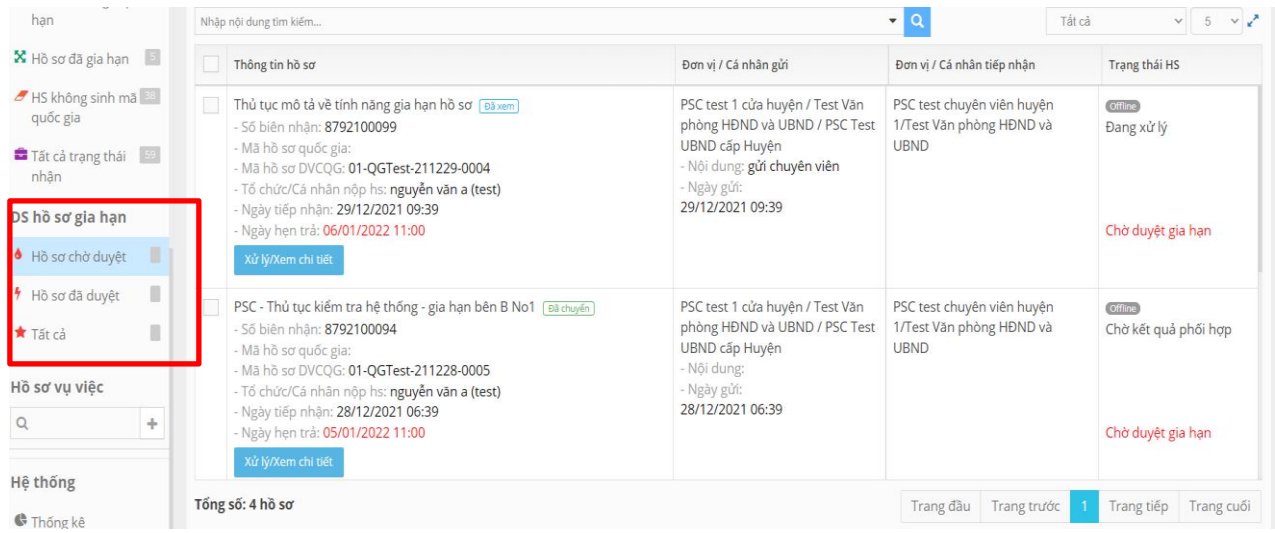

Bước 2: Lãnh đạo vào duyệt hoặc không duyệt gia hạn hồ sơ:

- Tại menu **[DS hồ sơ gia hạn]** chọn **[Hồ sơ chờ duyệt]**.

Thao tác như sau:

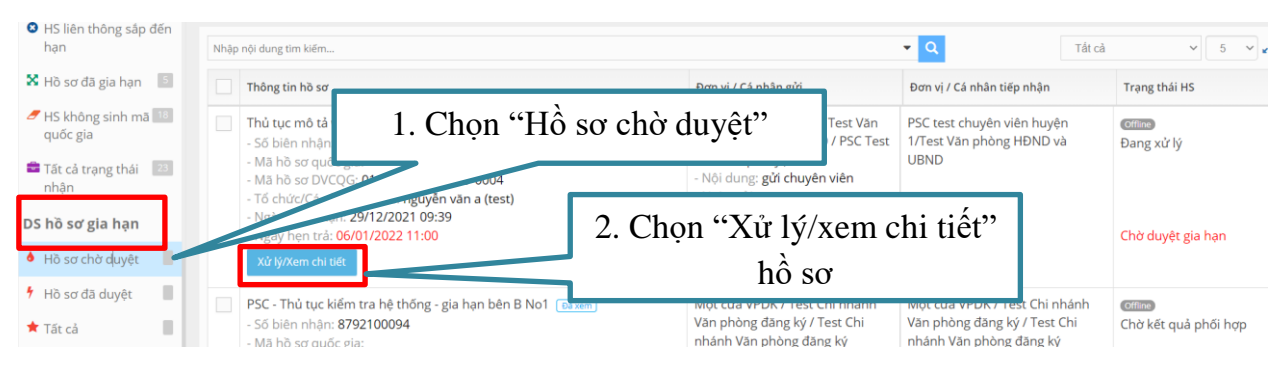

### - Chọn [**Duyệt gia hạn**] như hình dưới:

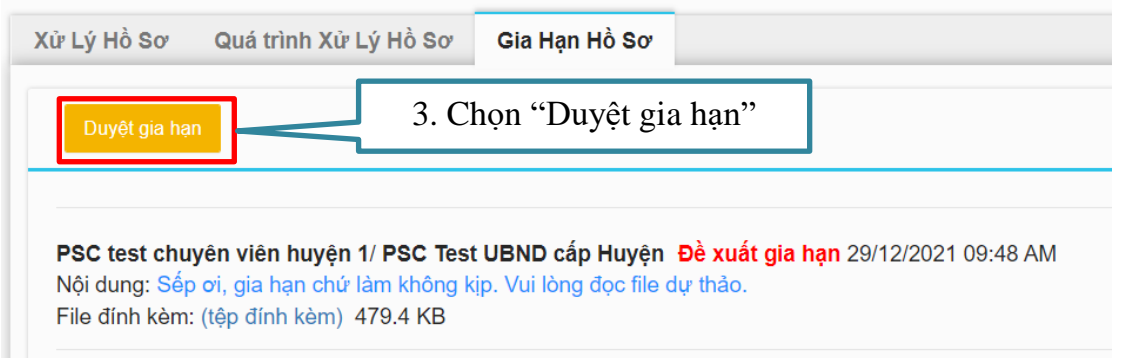

# - Xuất hiện hộp thoại và tiếp tục thực hiện thao tác như sau:

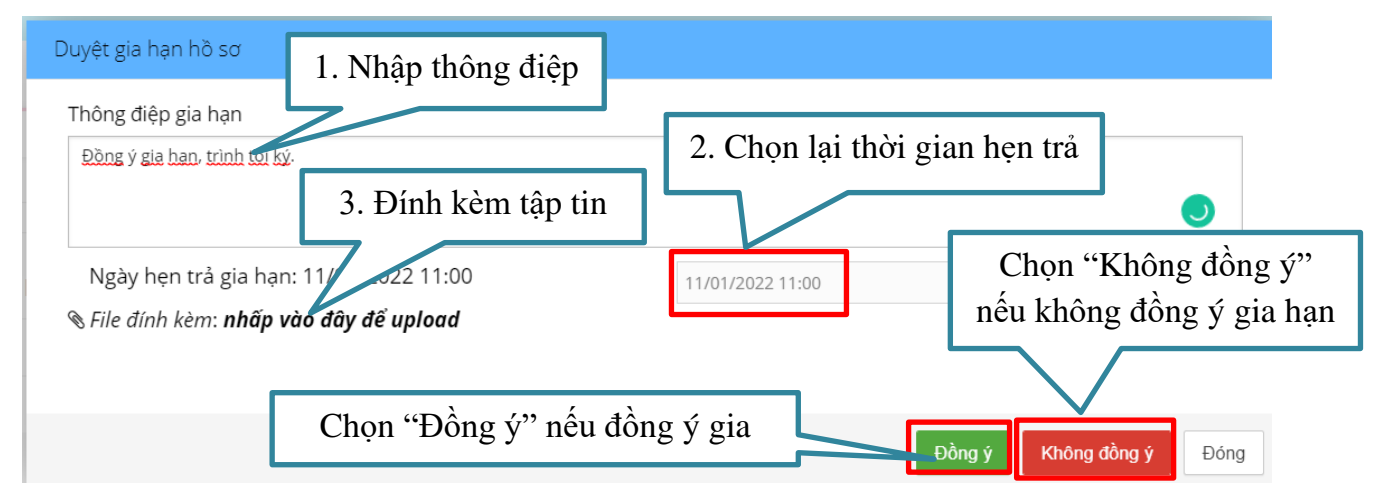

*L u ý: Hệ thống sẽ tự ộng gợi ý thời gian tối lã ạo có thể chọn lại thời gian hẹn trả ít hơn so với số ngày hệ thống gợi ý.* 

- Sau khi lãnh đạo duyệt gia hạn, hệ thống sẽ lưu thông tin xử lý của lãnh đạo ở Tab **[Gia hạn hồ sơ]**

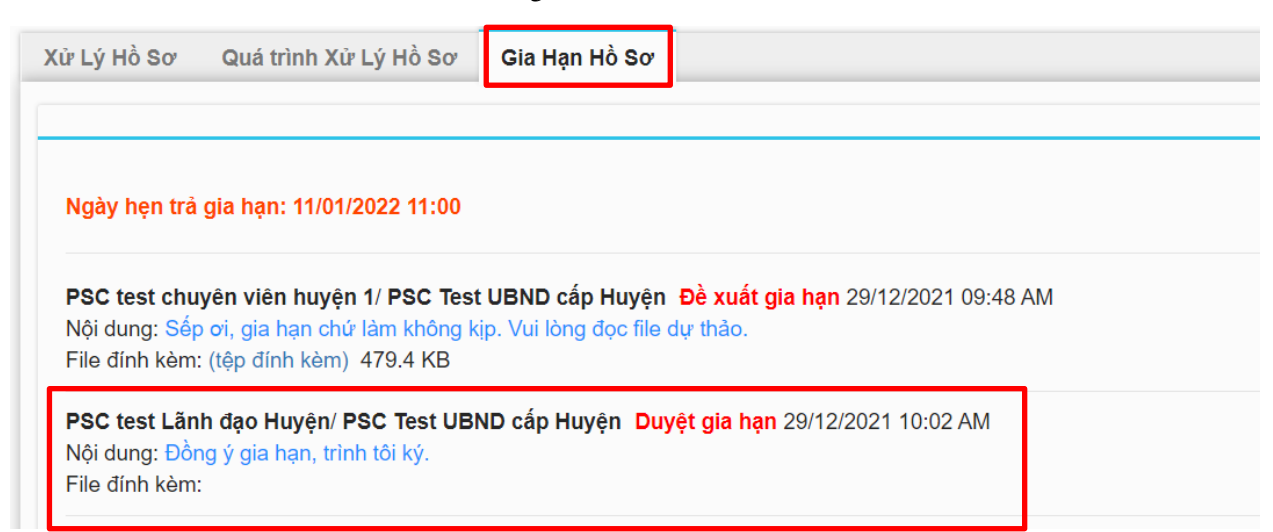

- Lúc này, hệ thống sẽ tự động gửi tin nhắn SMS và email cho khách hàng biết hồ sơ đã được gia hạn.

**Bước 3: Cán bộ một cửa** scan thông báo "Phiếu xin lỗi và hẹn lại ngày trả kết quả" của lãnh đạo và nhập thông điệp để gửi về tài khoản của khách hàng trên Cổng Dịch vụ công

- Tại menu **[DS hồ sơ a ạn]** bấm vào **[Hồ sơ đã duyệt]**. Thao tác như sau:

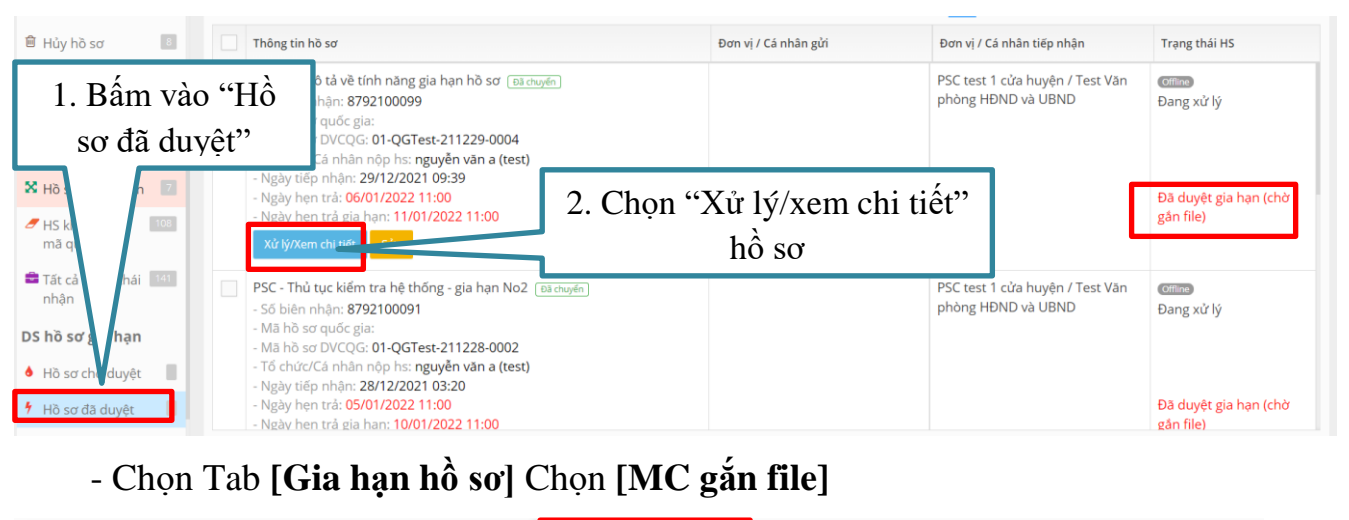

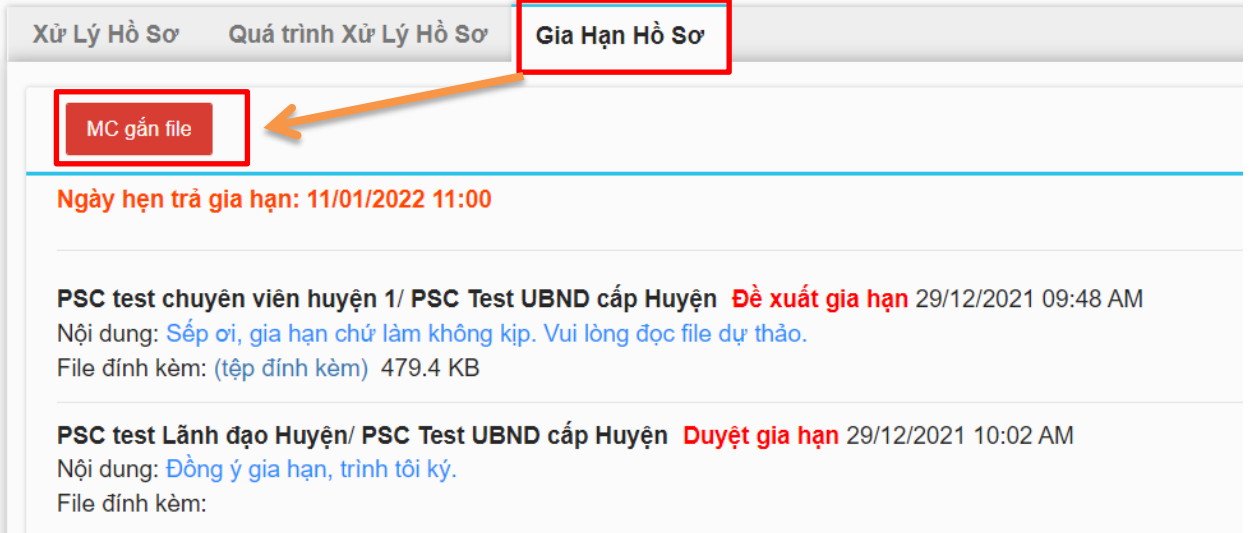

5

- Xuất hiện hộp thoại và tiếp tục thực hiện thao tác như sau:

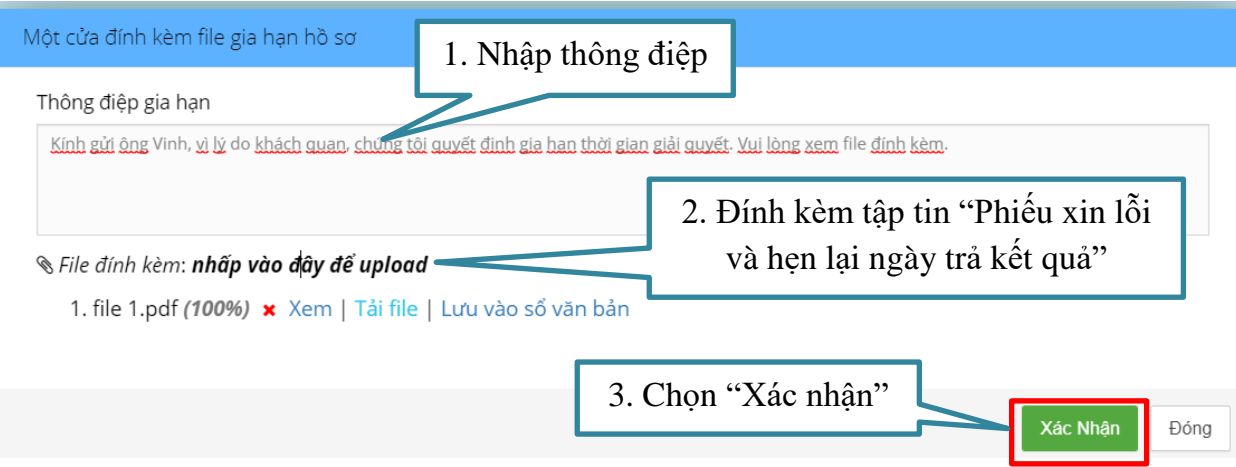

# - Toàn bộ thông tin về gia hạn sẽ được lưu ở Tab **[Gia hạn hồ sơ]**

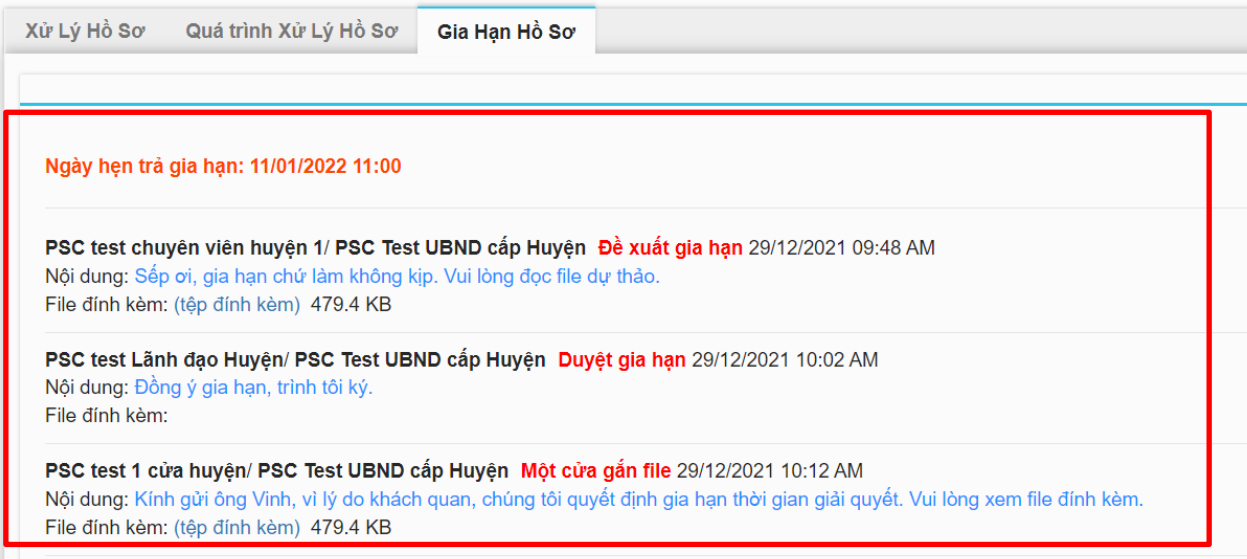

# - Khách hàng sẽ nhận được thông tin phản hồi như sau:

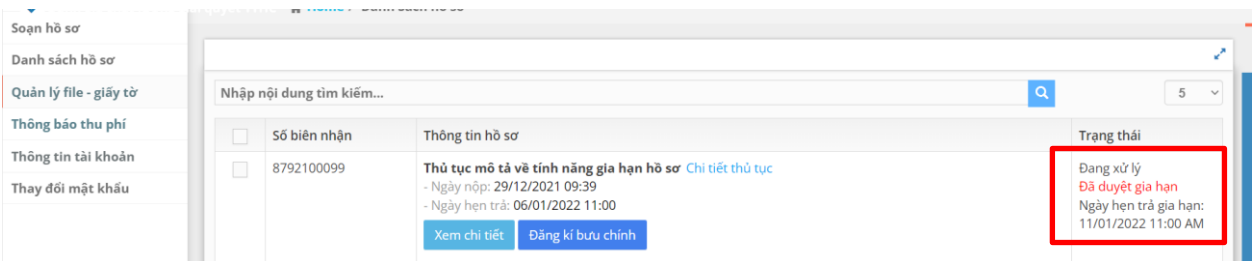

Khách hàng mở hồ sơ này ra sẽ thấy thông tin:

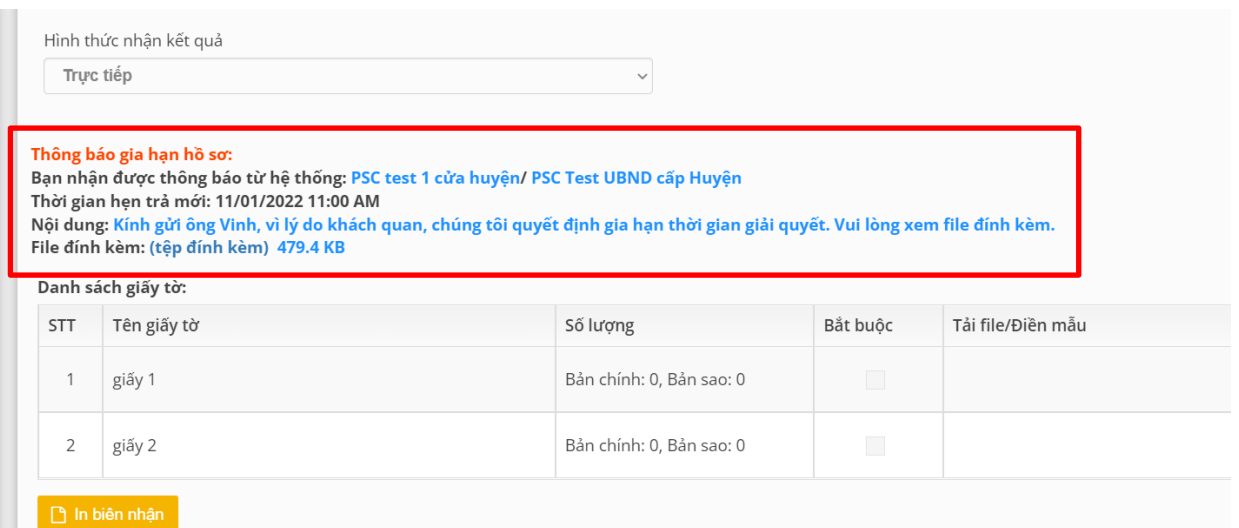

7

# 1.3. Hướng dẫn gia hạn hồ sơ đối với cơ quan phối hợp

<span id="page-6-0"></span>Mô tả: Khi cơ quan phối hợp giải quyết hồ sơ TTHC cần gia hạn hồ sơ thì chuyên viên cơ quan phối hợp sẽ vào yêu cầu gia hạn (ghi rõ thông điệp và đính kèm tập tin "Phiếu xin lỗi và hẹn lại ngày trả kết quả" của lãnh đạo cơ quan phối hợp) để gửi yêu cầu gia hạn về cơ quan chủ trì.

Thao tác như sau:

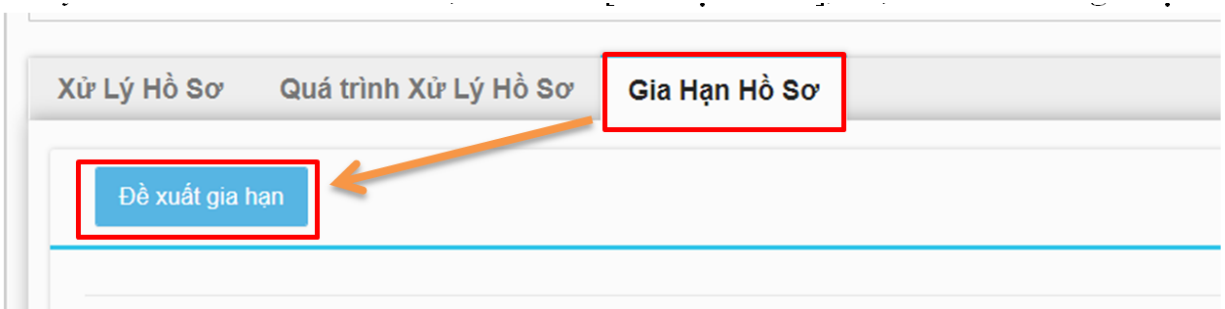

# Thực hiện như sau:

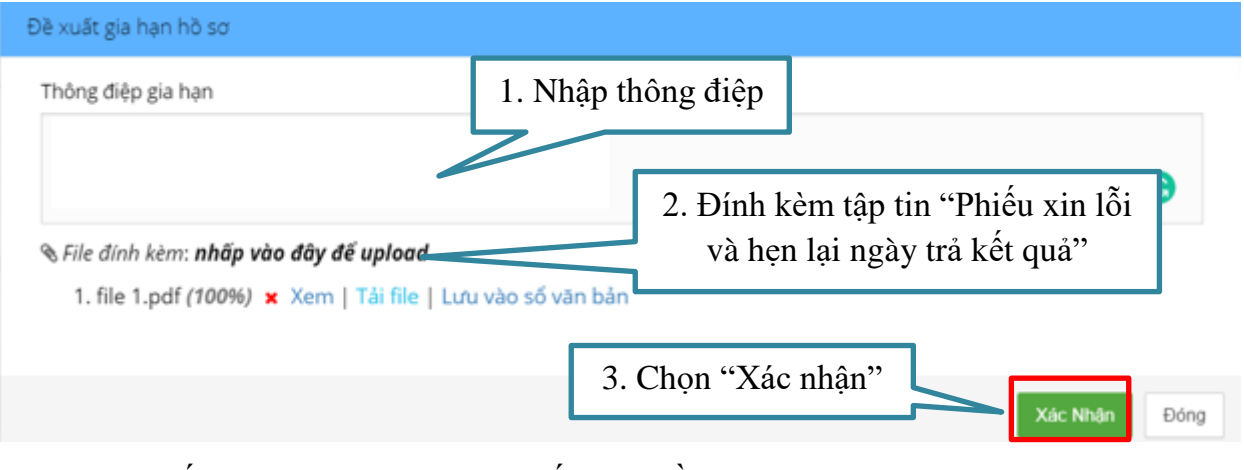

- Hệ thống ghi nhận cơ quan phối hợp đề nghị gia hạn:

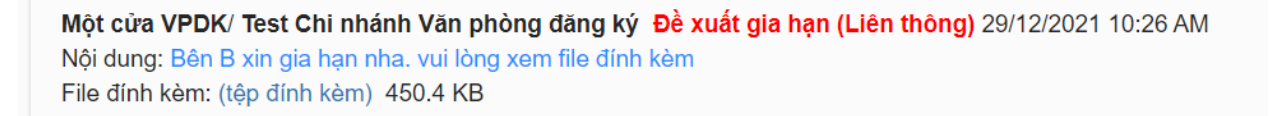

- Lúc này, hồ sơ sẽ thông báo về một cửa cơ quan chủ trì, **cán bộ một cửa cơ quan chủ trì** sẽ tự gửi yêu cầu về lãnh đạo cơ quan chủ trì để xem xét duyệt gia hạn của cơ quan phối hợp. Cơ quan chủ trì sẽ thực hiện như **quy trình Gia hạn hồ** sơ đối với cơ quan chủ trì tại mục 1.

#### **2. Xóa thông báo phí, lệ phí**

Mục đích: Cho phép cán bộ một cửa có thể gỡ bỏ thông báo thanh toán phí, lệ phí trực tuyến.

Thao tác như sau:

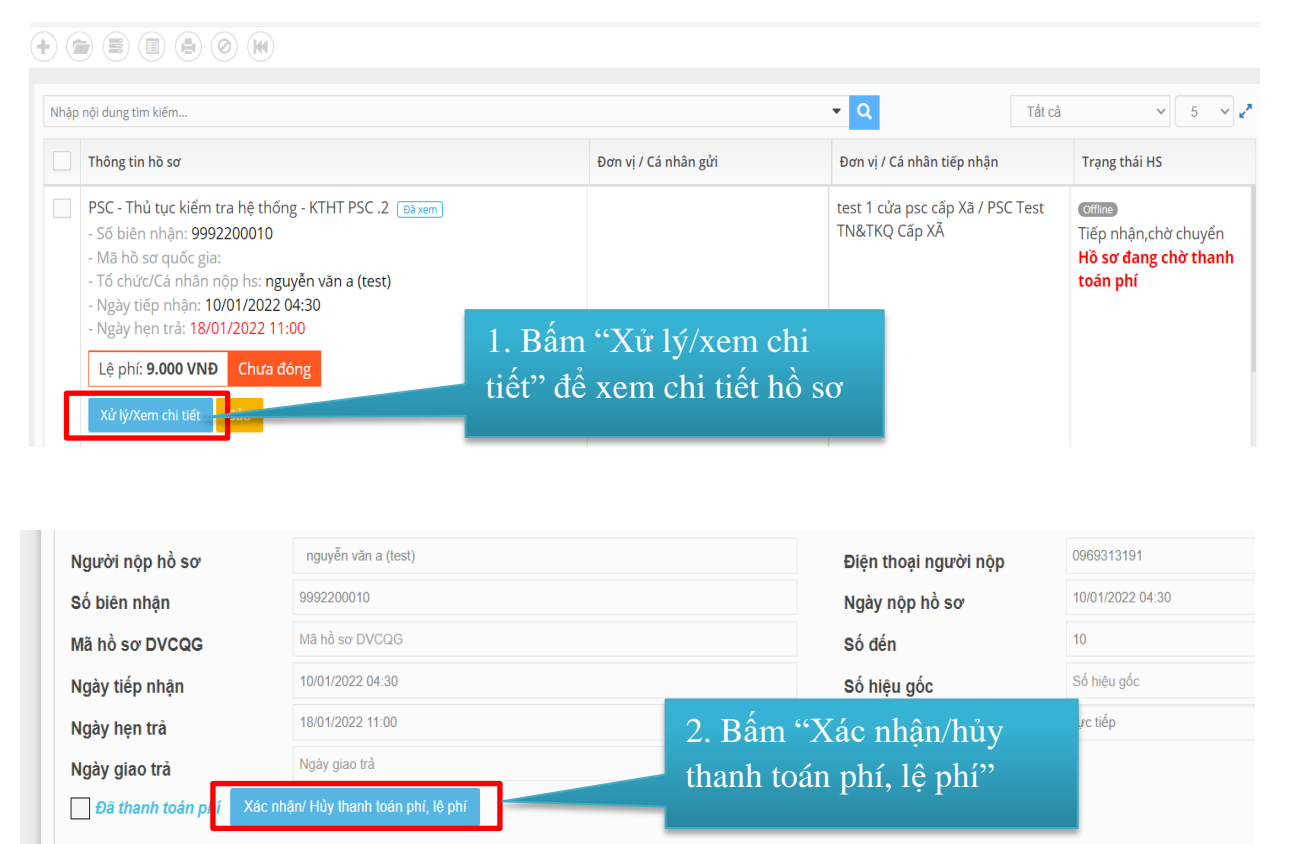

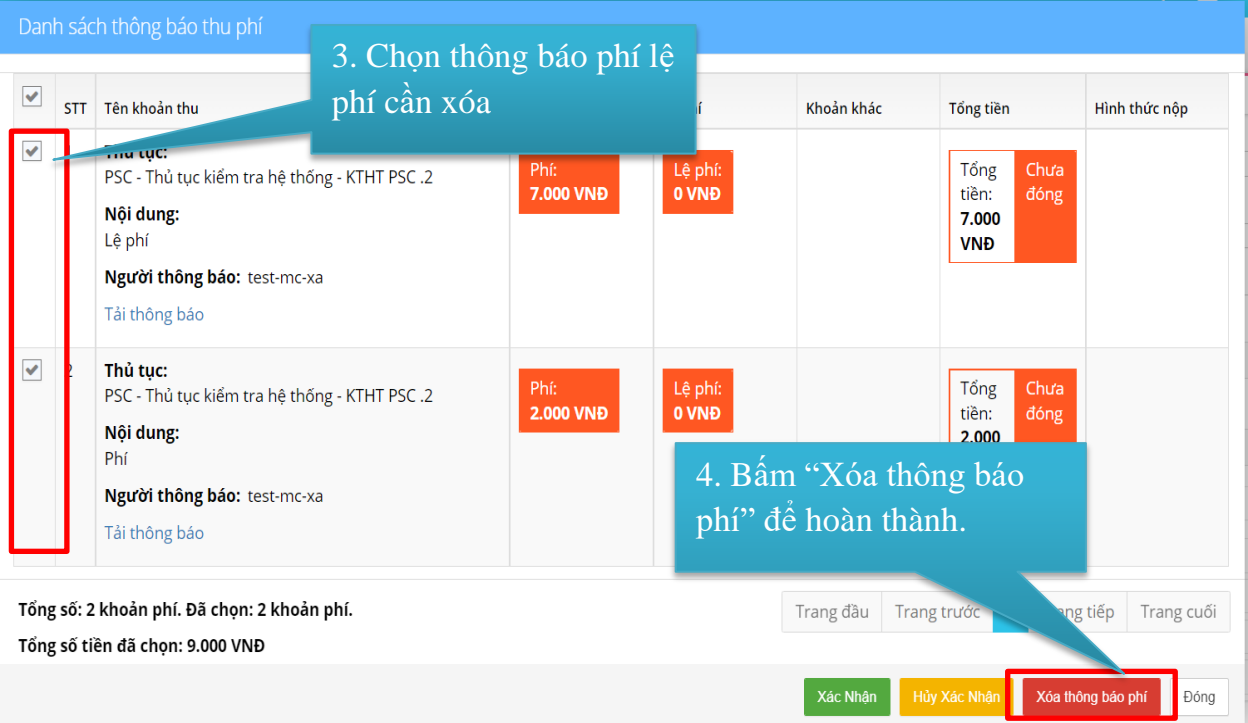

# <span id="page-8-0"></span>3. Cảnh báo hồ sơ liên thông, xin ý kiến sắp đến hạn

- Mục đích: Cảnh báo hồ sơ sắp đến hạn đối với hồ sơ liên thông, xin ý kiến của cơ quan tiếp nhận, ử lý hồ sơ liên thông.

- Thời gian cảnh báo hồ sơ sắp đến hạn: Hồ sơ có thời gian phối hợp giải quyết còn lại <=1/3 so với tổng thời gian phối hợp giải quyết liên thông theo quy định.

- Thao tác như sau:

Tại menu [Danh sách hồ sơ] bấm vào [Hồ sơ liên thông sắp đến hạn]

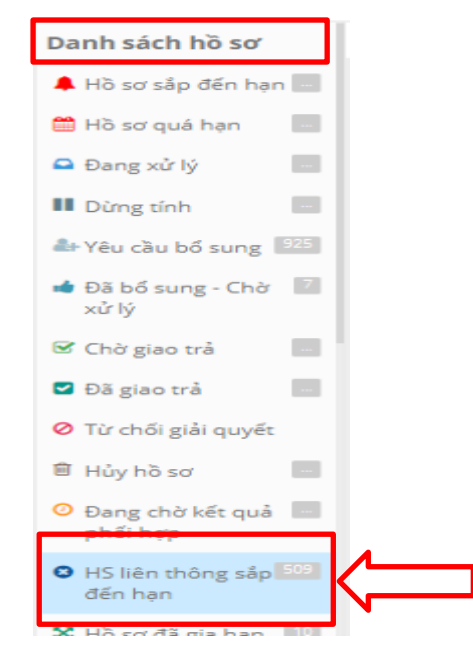

### <span id="page-9-0"></span>**4. Cấu hình cho phép xem toàn bộ quá trình xử lý**

Mục đích: Bổ sung nhóm quyền cho phép người dùng xem quá trình xử lý và tải các văn bản đính kèm trên Hệ thống thông tin một cửa điện tử ("FullQuaTrinhXL"). Tài khoản người dùng Hệ thống thông tin một cửa điện tử được cấp quyền "FullQuaTrinhXL" có thể xem toàn bộ quá trình xử lý và tải tất cả các văn bản đính kèm khi người dùng đó tham gia vào quy trình xử lý hồ sơ thủ tục hành chính.

Thao tác cấu hình như sau:

- **Cán bộ quản trị hệ thống đơn vị** truy cập Phân hệ cơ sở dữ liệu người dùng Hệ thống thông tin một cửa điện tử.

- Chọn tài khoản người dùng cần thiết lập quyền, chọn "**Sửa**".

- Nhấn vào tab "**Thông tin nhóm quyền**", chọn nhóm quyền "**FullQuaTrinhXL" ,** sau đó chọn **"Lưu"** như hình.

HIỆU CHỈNH NHÂN VIÊN

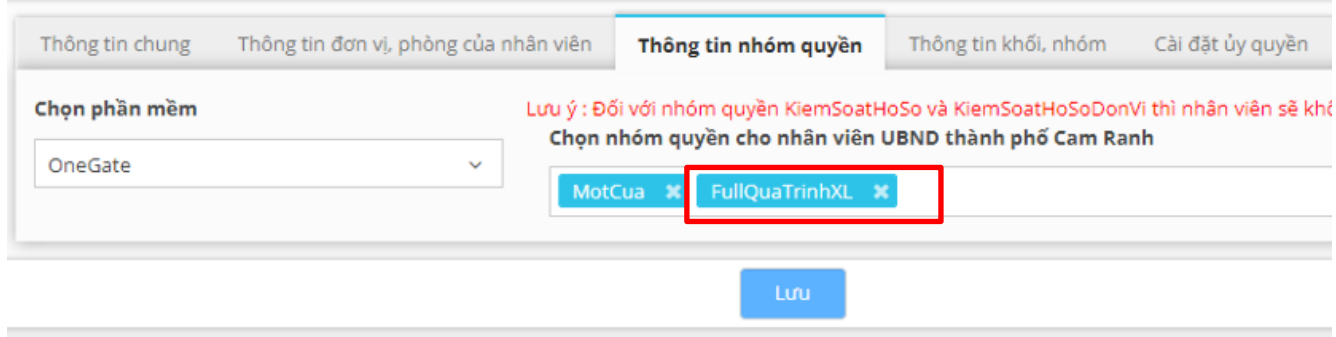

# <span id="page-9-1"></span>**5. Thống kê mới**

### **5.1. Thống kê số dịch vụ công mức độ 2, 3, 4 phát sinh hồ sơ**

<span id="page-9-2"></span>- Dữ liệu đầu vào: Thời điểm bắt đầu, thời điểm kết thúc *(theo thời gian tiếp nhân hồ sơ*).

- Dữ liệu xuất ra: [Thủ tục], [Mã thủ tục], [Lĩnh vực], [Mức độ], [Tích hợp với cổng Dịch vụ công quốc gia], [Cơ quan tiếp nhận], [Cấp thực hiện], [Số hồ sơ trực tuyến], [Tổng số hồ sơ].

# **5.2. Thống kê kết quả giải quyết hồ sơ liên thông của cơ quan phối hơp**

<span id="page-9-3"></span>- Dữ liệu đầu vào: Đơn vị, thời điểm bắt đầu, thời điểm kết thúc *(theo thời gian tiếp nhận hồ sơ).* 

- Dữ liệu xuất ra: [Cấp thực hiện], [Cơ quan phối hợp], [Cơ quan gửi liên thông], [Lĩnh vực], [HS tiếp nhận - Tổng số], [HS đã giải quyết - Tổng số], [HS đã giải quyết - Đúng hạn], [HS đã giải quyết - Trễ hạn], [HS đang giải quyết - Tổng số], [HS đang giải quyết - Còn hạn], [HS đang giải quyết - Trễ hạn], [Tỉ lệ hs trễ han], [HS dừng tính].

<span id="page-10-0"></span>5.3. Thống kê kết quả giải quyết hồ sơ TTHC của các cơ quan, đơn vị, địa phương

- Dữ liệu đầu vào: Đơn vị, thời điểm bắt đầu, thời điểm kết thúc (theo thời gian tiếp nhận hồ sơ).

- Dữ liệu xuất ra: [Cấp thực hiện], [Cơ quan tiếp nhận - Trả kết quả], [HS tiếp nhận - Tổng số], [HS tiếp nhận - HS kỳ trước chuyển sang], [HS tiếp nhận - Nhận trong kỳ], [Hồ sơ trực tuyến - Số lượng], [Tỉ lệ], [HS đã giải quyết - Đồng ý - Tổng số], [HS đã giải quyết - Đồng ý - Sớm hạn], [HS đã giải quyết - Đồng ý - Đúng hạn], [HS đã giải quyết - Đồng ý - Trễ hạn], [HS đã giải quyết - Từ chối - Tổng số], [HS đã giải quyết - Từ chối - Sớm hạn], [HS đã giải quyết - Từ chối - Đúng hạn], [HS đã giải quyết - Từ chối - Trễ hạn], [Tỉ lệ hs trễ hạn], [HS đang giải quyết - Tổng số], [HS đang giải quyết - Trong hạn], [HS đang giải quyết - Trễ han], [HS dừng tính], [HS hủy].

#### **5.4 ố mẫu 08**

<span id="page-10-1"></span>- Dữ liệu đầu vào: Thời điểm bắt đầu, thời điểm kết thúc *(theo thời gian tiếp nhận hồ sơ*).

- Dữ liệu xuất ra: [Mã quản lý quốc gia], [Mã quy trình dịch vụ công nội bộ của tỉnh], [DVCTT được giao], [Cấp tiếp nhận], [Lĩnh vực], [Thủ tục], [Đơn vị tính], [DVCTT mức 3 - Được giao], [DVCTT mức 3 - Đã triển khai], [DVCTT mức 3 - Số lượng HS phát sinh], [DVCTT mức 4 - Được giao], [DVCTT mức 4 - Đã triển khai], [DVCTT mức 4 - Số lượng HS phát sinh], [Tích hợp với cổng DVC quốc gia].

# 5.5. Thống kê lịch sử đồng bộ hồ sơ lý lịch tư pháp

<span id="page-10-2"></span>- Dữ liệu đầu vào: Số biên nhận, thời điểm bắt đầu, thời điểm kết thúc *(theo thời gian tiếp nhận hồ sơ).* 

- Dữ liệu xuất ra: [Số biên nhận], [Người gửi], [Thời điểm gửi], [Thông điệp].

#### 5.6. Thống kê danh sách hồ sơ lý lịch tư pháp chờ tiếp nhận

<span id="page-10-3"></span>- Dữ liệu đầu vào: Thời điểm bắt đầu, thời điểm kết thúc *(theo thời gian tiếp nhận hồ sơ*).

- Dữ liệu xuất ra: [Tên người nộp], [Điện thoại], [Ngày nộp hồ sơ], [Thủ tục], [Cơ quan tiếp nhận].

#### **5.7. Thống kê lich sử đồng bộ trang thái hồ sơ lý lich tư pháp**

<span id="page-10-4"></span>- Dữ liệu đầu vào: Số biên nhận, thời điểm bắt đầu, thời điểm kết thúc *(theo thời gian tiếp nhận hồ sơ).* 

- Dữ liệu xuất ra: [Số biên nhận], [Gửi], [Thời điểm gửi], [Thời điểm kết thúc], [Nội dung], [Mã Request], [idReceivedDec].